#### Ma

En

**Buscador** 

# Portal de Educación

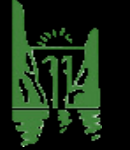

Alumnado IES Tierras de Abadengo

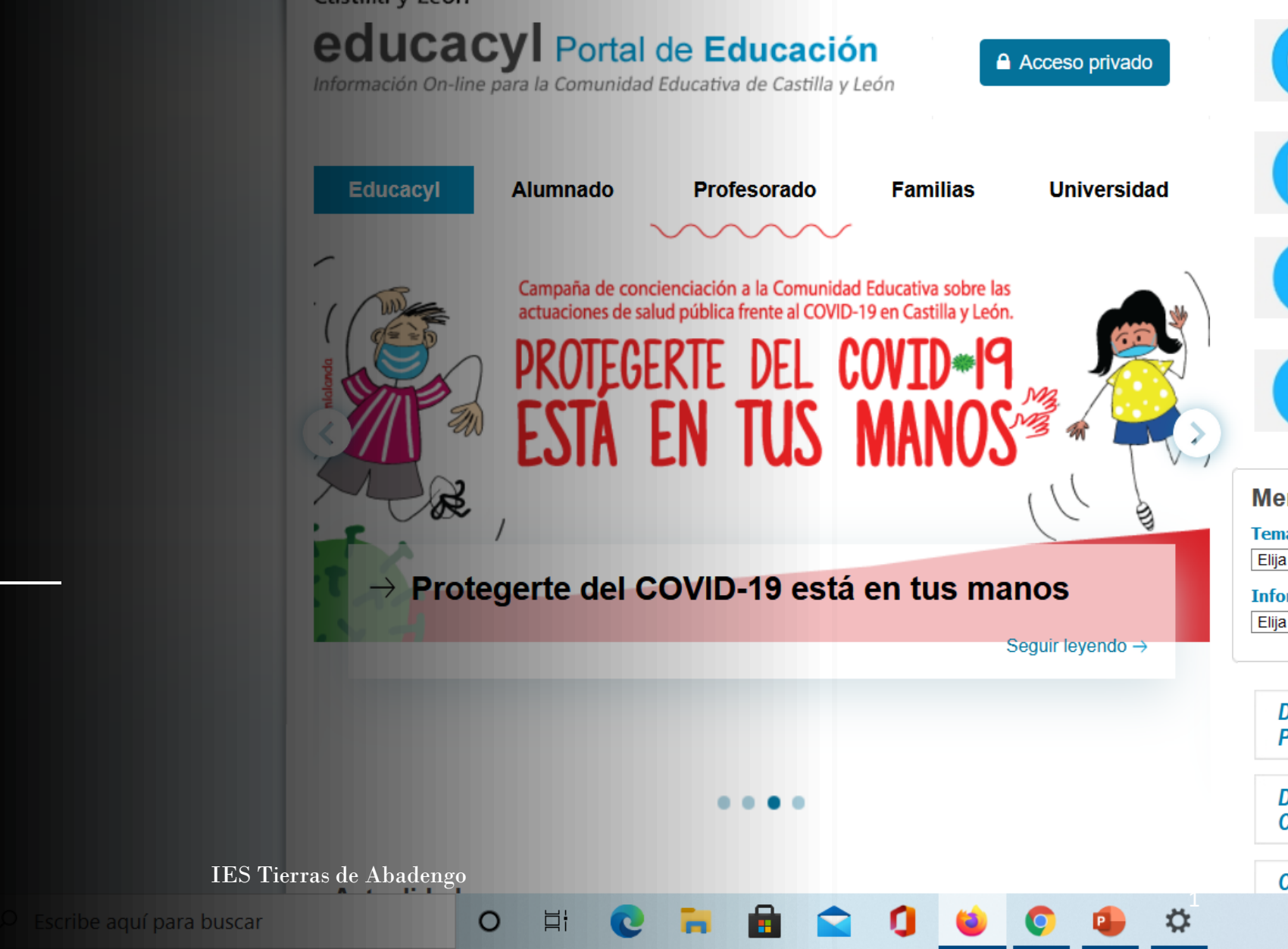

Junta de

Castilla y León

## Formas acceso a tus aplicaciones educativas

• [Portal de Educación](https://www.educa.jcyl.es/)

(Accedes a las aplicaciones de Microsoft y al aula virtual) **nombre.ap1ap2**

- [Web del instituto](http://iestierrasdeabadengo.centros.educa.jcyl.es/sitio/) IES Tierras de Abadengo (Sólo accedes al aula virtual) **nombre.ap1ap2**
- [Web aplicaciones de Microsoft](https://www.office.com/?omkt=es-ES)

(Sólo accedes a las aplicaciones de Microsoft) **nombre.ap1ap2 @educa.jcyl.es**

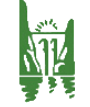

## Portal de Educación

Vamos a aprender a manejar las aplicaciones que tienes en el Portal de Educación de la JCYL. Para ello necesitas tu usuario y tu contraseña, con ellas podrás acceder a tu zona privada haciendo clic sobre el botón "Acceso privado":

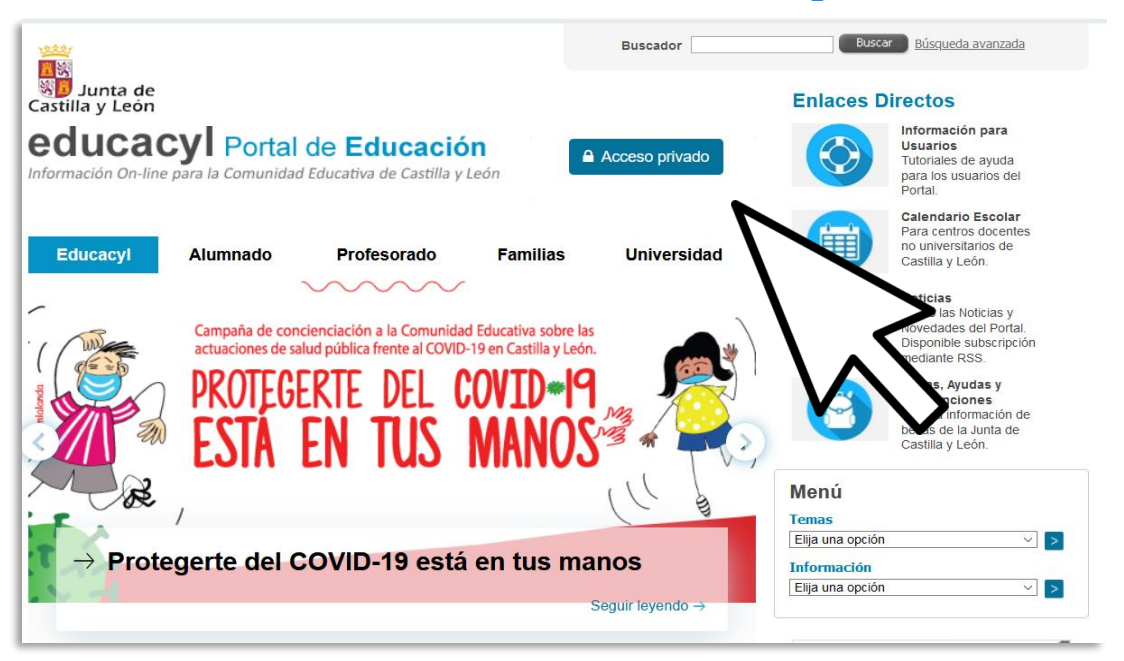

#### [https://www.educa.jcyl.es](https://www.educa.jcyl.es/)

#### A Acceso privado

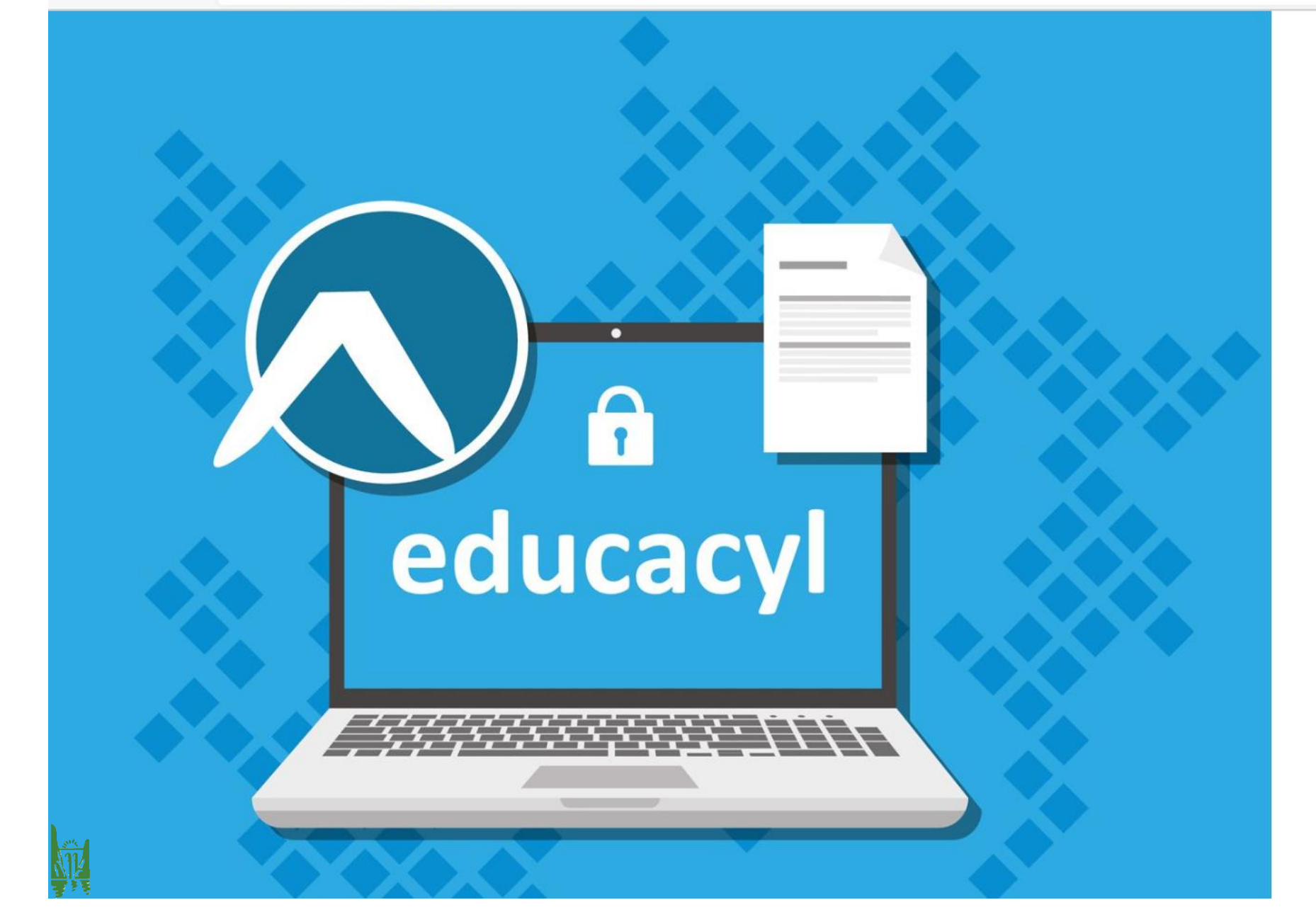

#### **A** educacyl

Nombre de Usuario y Contraseña.

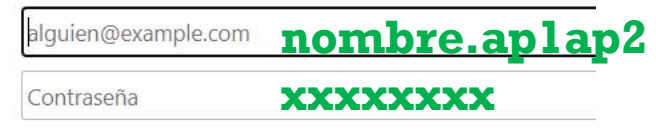

#### Iniciar sesión

- · No recuerdo mis datos de acceso.
- · No tengo cuenta en el Portal:
- · ¿Puedo darme de alta?
- Darse de alta

#### Usa tu nombre de usuario y contraseña

Desde aquí puedes recuperar tu clave de acceso, pero con la ayuda de tus padres si eres menor de 14 años, pues necesitarás su DNI y su correo de recuperación.

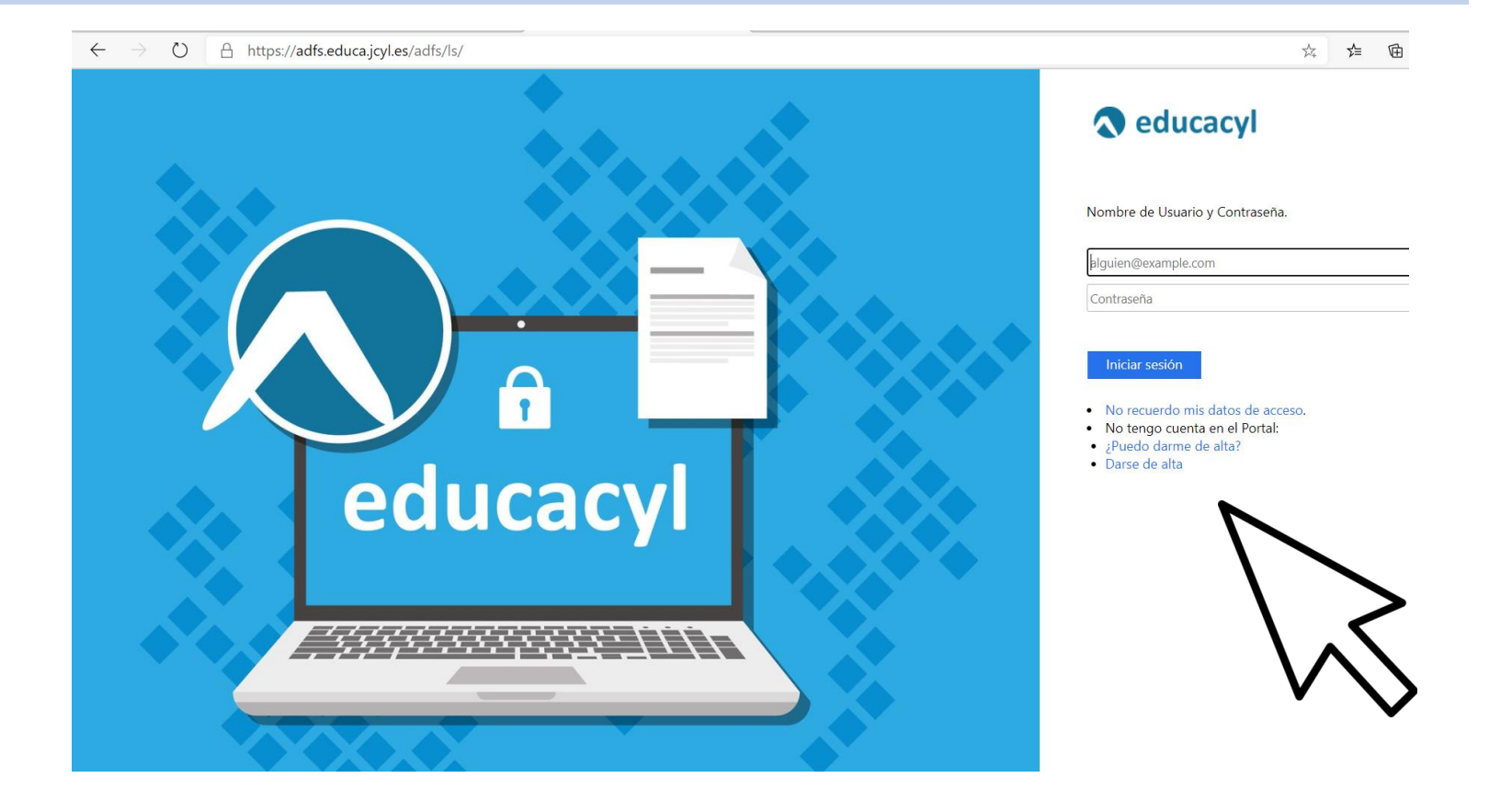

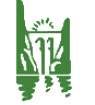

## Mis datos: correo de recuperación

#### **Comprueba el correo de recuperación**

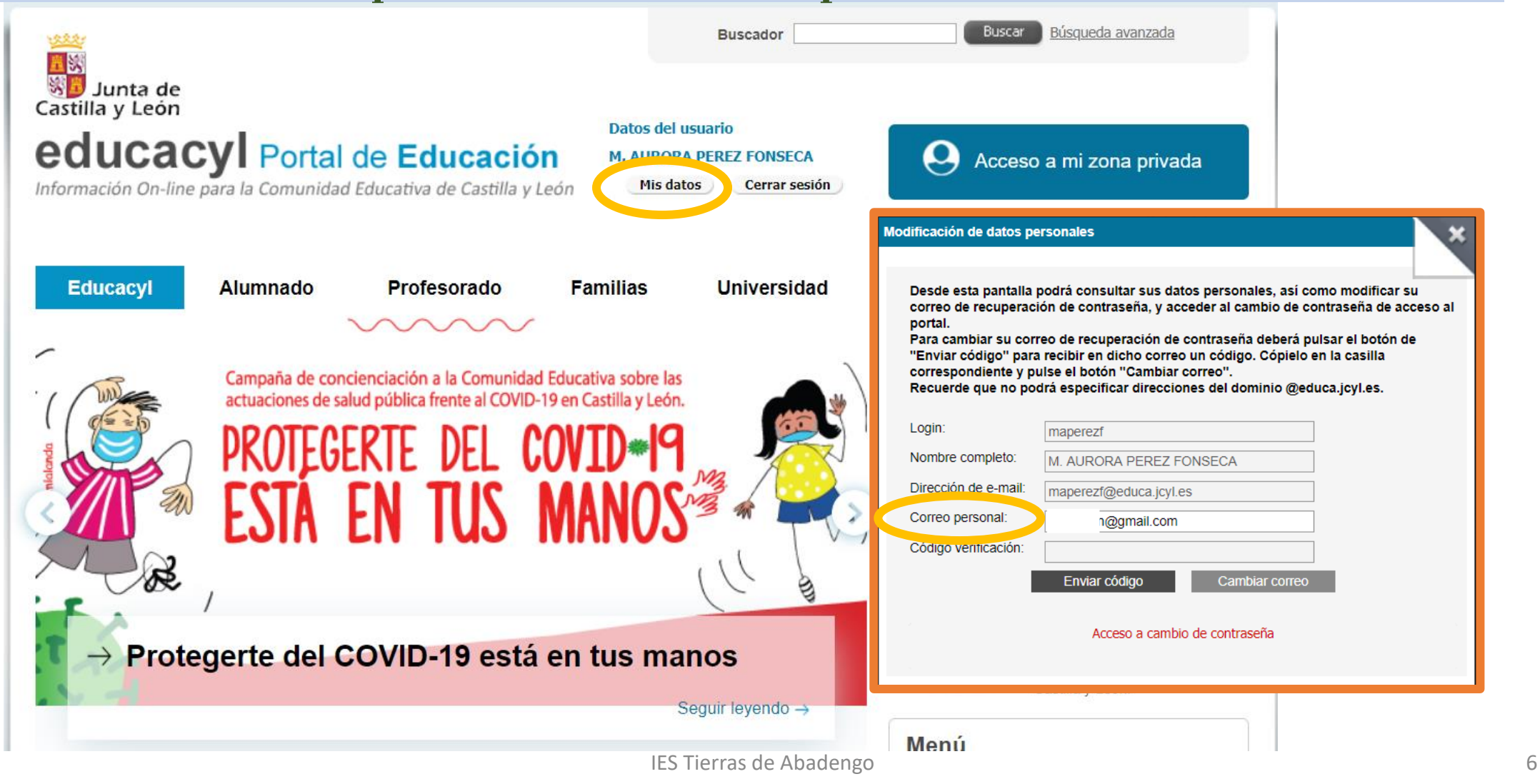

## Mis datos: cambio de contraseña

Antes de cambiar tu contraseña puedes ver la propuesta de [OSI](https://www.osi.es/es) (Oficina de Seguridad del Internauta) para crear una contraseña segura y fácil de recordar.

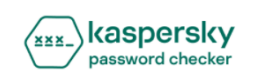

#### Comprueba tu contraseña

Tu contraseña no es segura si puede ser averiguada mediante un ataque de fuerza bruta o se encuentra en una base de datos de contraseñas filtradas.

No recopilamos ni almacenamos las contraseñas. Más información

Pincha sobre la imagen para ver el vídeo.

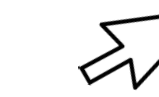

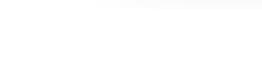

Comprueba tu contraseña

 $\epsilon$  FS  $\times$  FAO

### Mis datos: cambio de contraseña

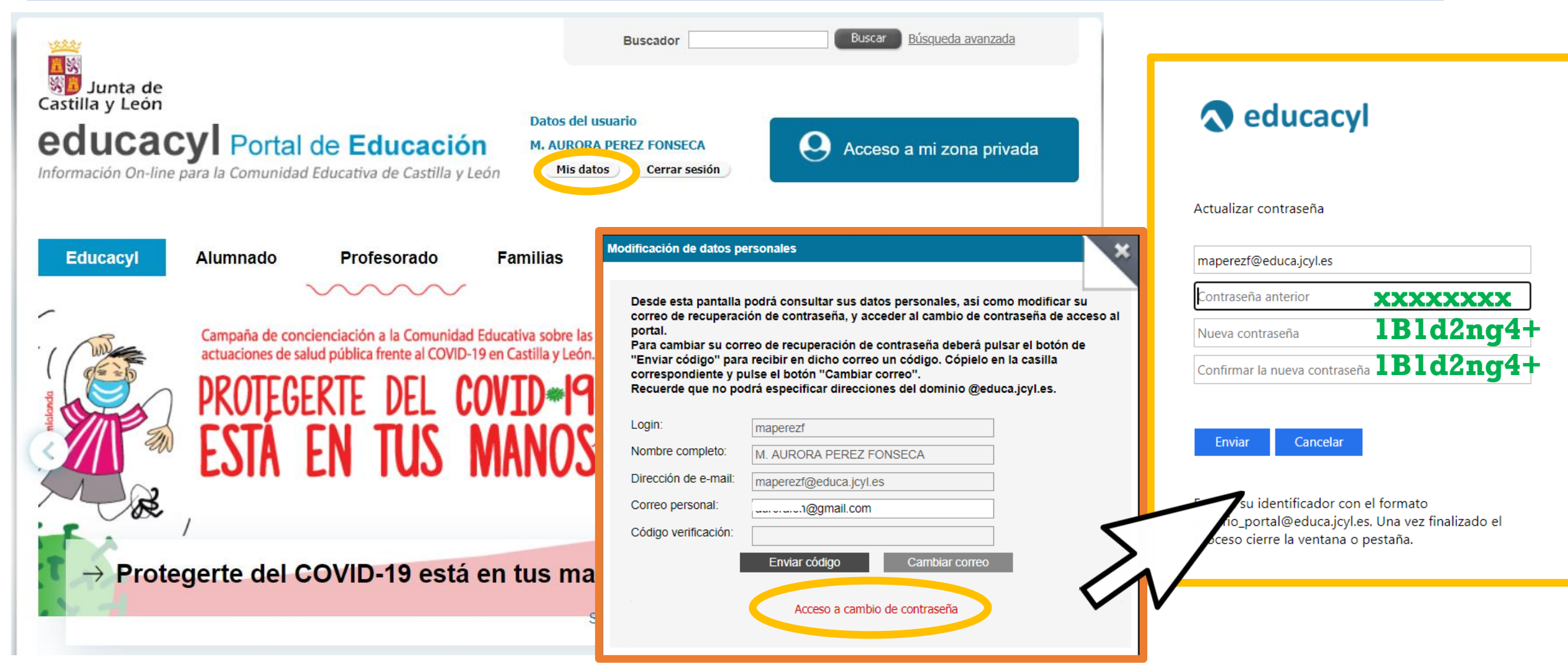

#### Zona de usuario

Esta es tu área privada desde donde tienes acceso a las distintas aplicaciones que vamos a usar para las clases.

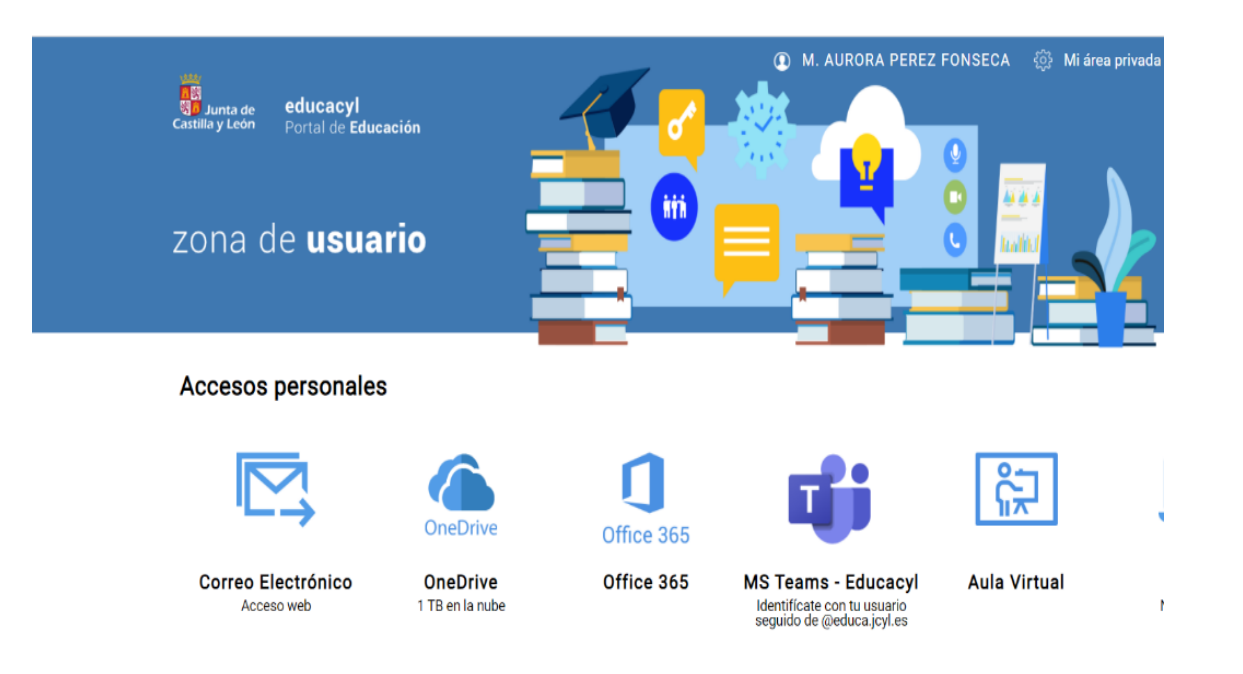

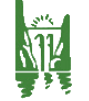

### Aplicaciones de Microsoft

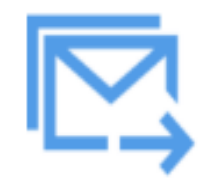

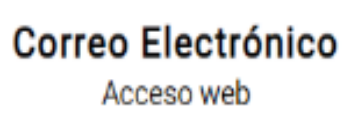

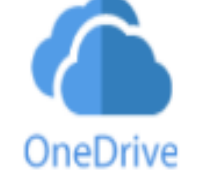

**OneDrive** 1 TB en la nube

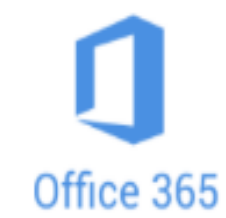

Office 365

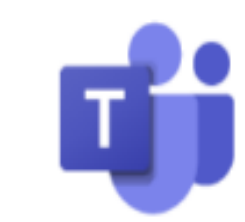

**MS Teams - Educacyl** 

Identifícate con tu usuario seguido de @educa.jcyl.es

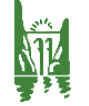

#### Aplicaciones de Microsoft

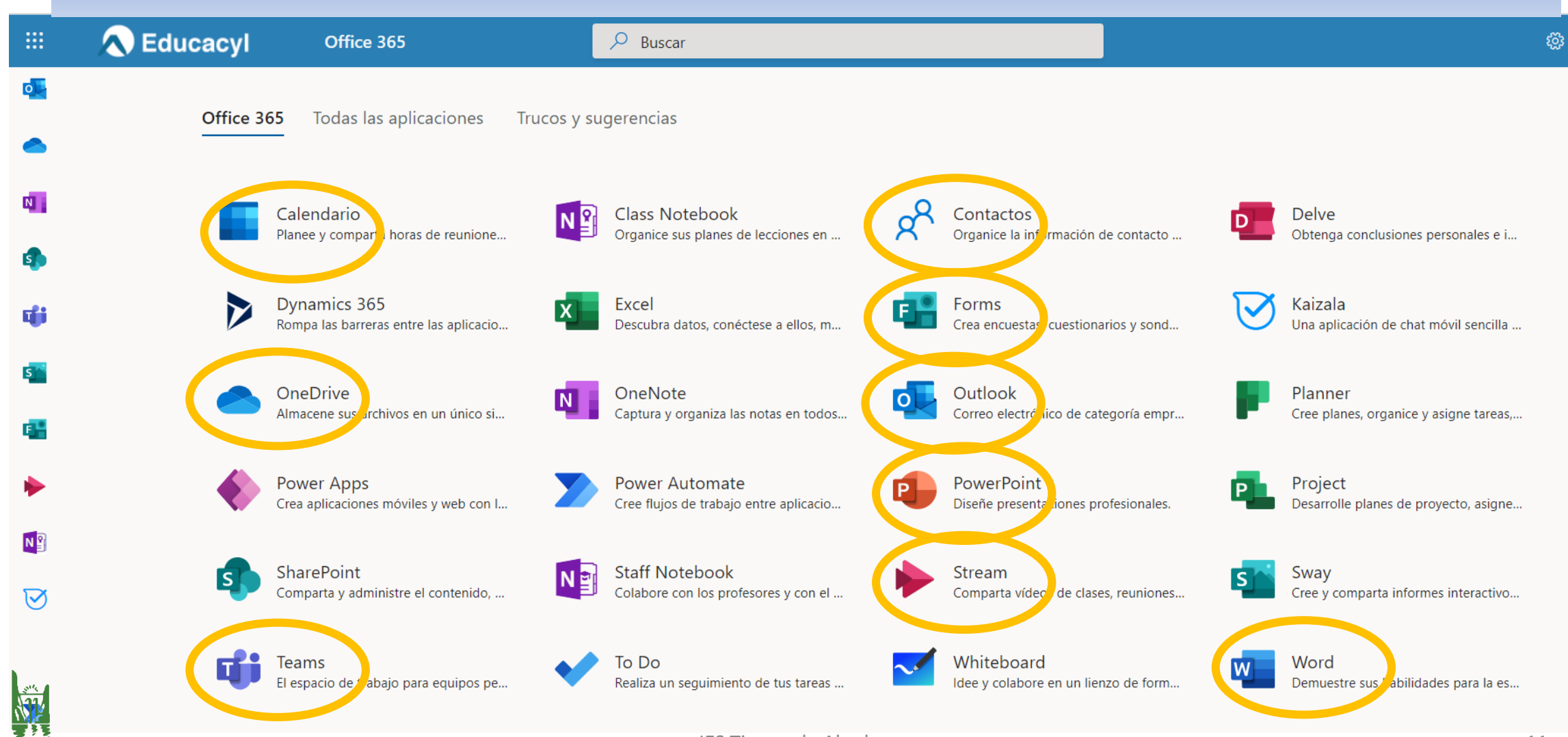

#### Moodle JCYL: aula virtual

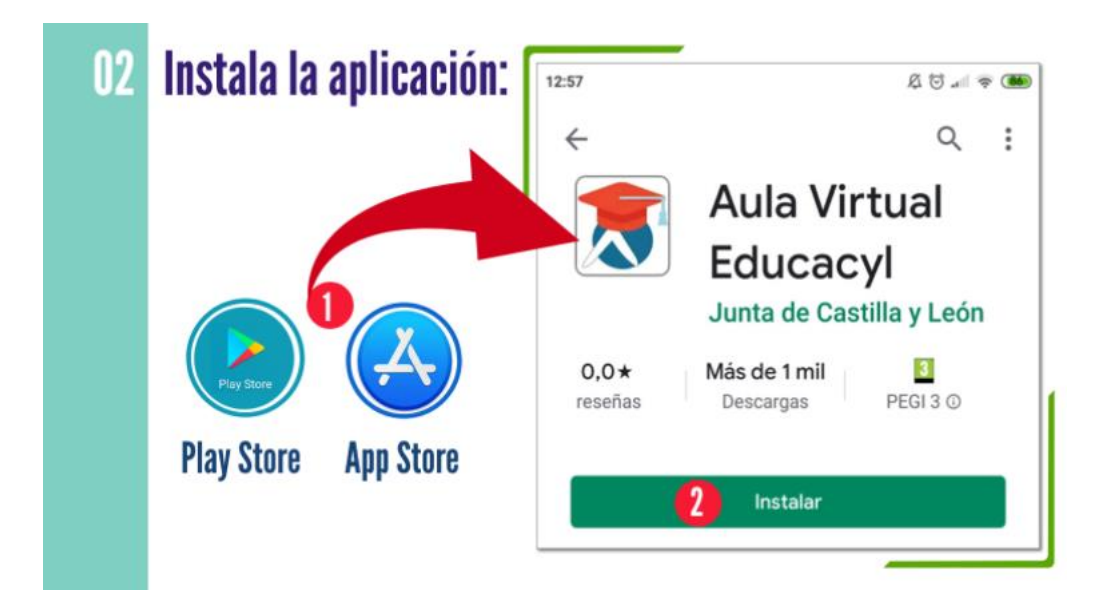

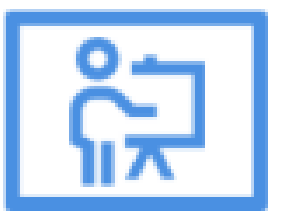

#### **Aula Virtual**

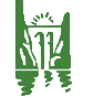

#### Acceso al aula virtual desde la [web del instituto](http://iestierrasdeabadengo.centros.educa.jcyl.es/sitio/)

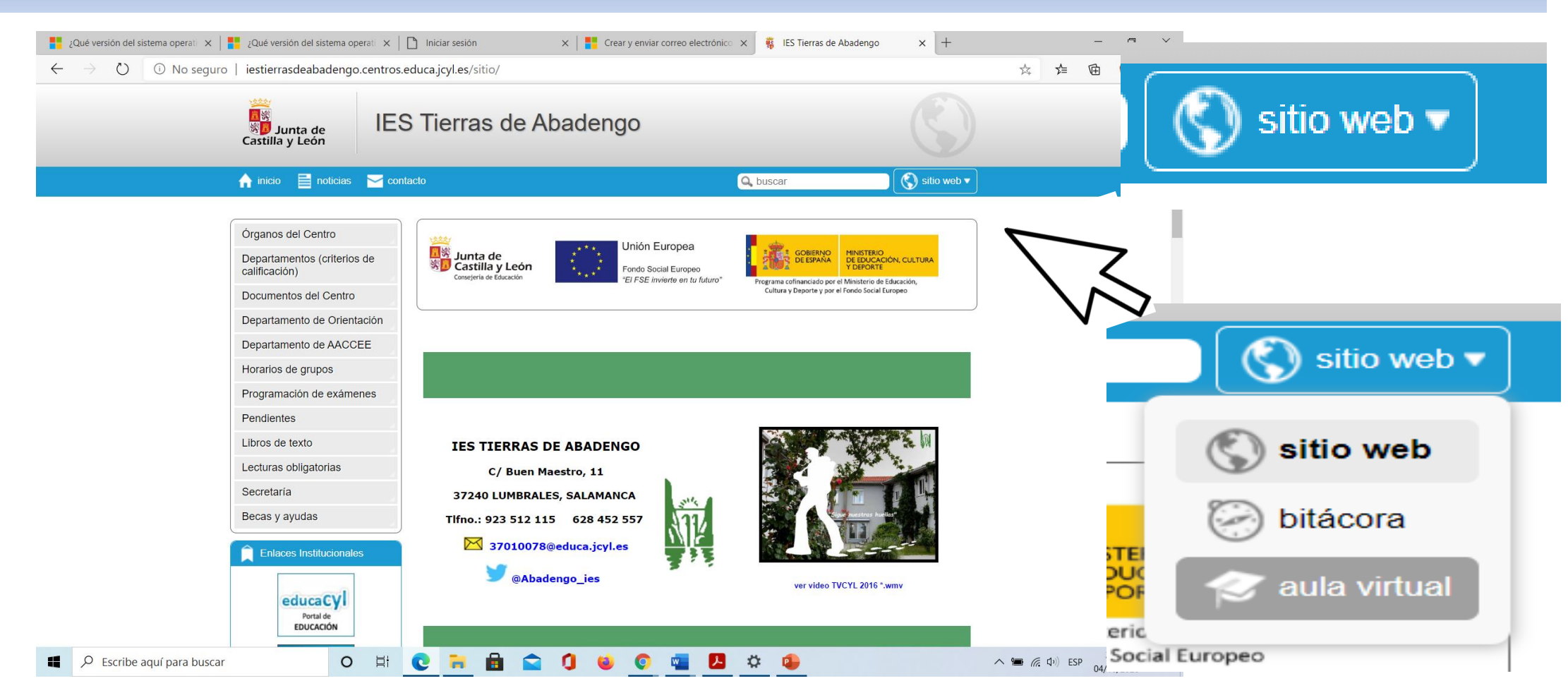

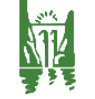

#### Acceso al aula virtual desde la [web del instituto](http://iestierrasdeabadengo.centros.educa.jcyl.es/sitio/)

Haz clic en el botón "Sitio web"

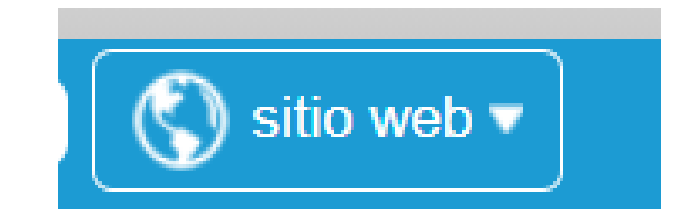

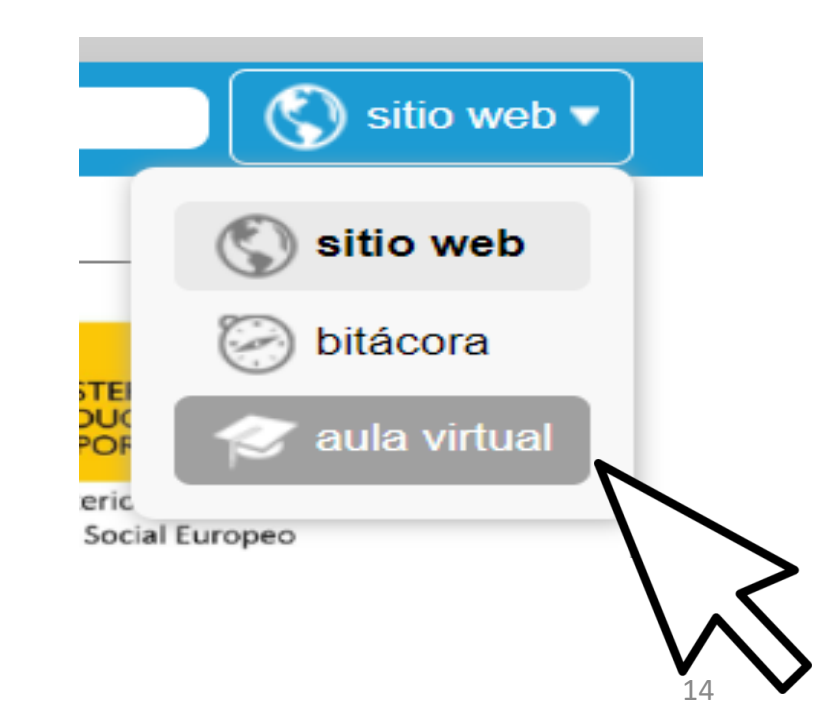

Haz clic en "aula virtual"

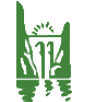

### Usa tu usuario y contraseña para acceder

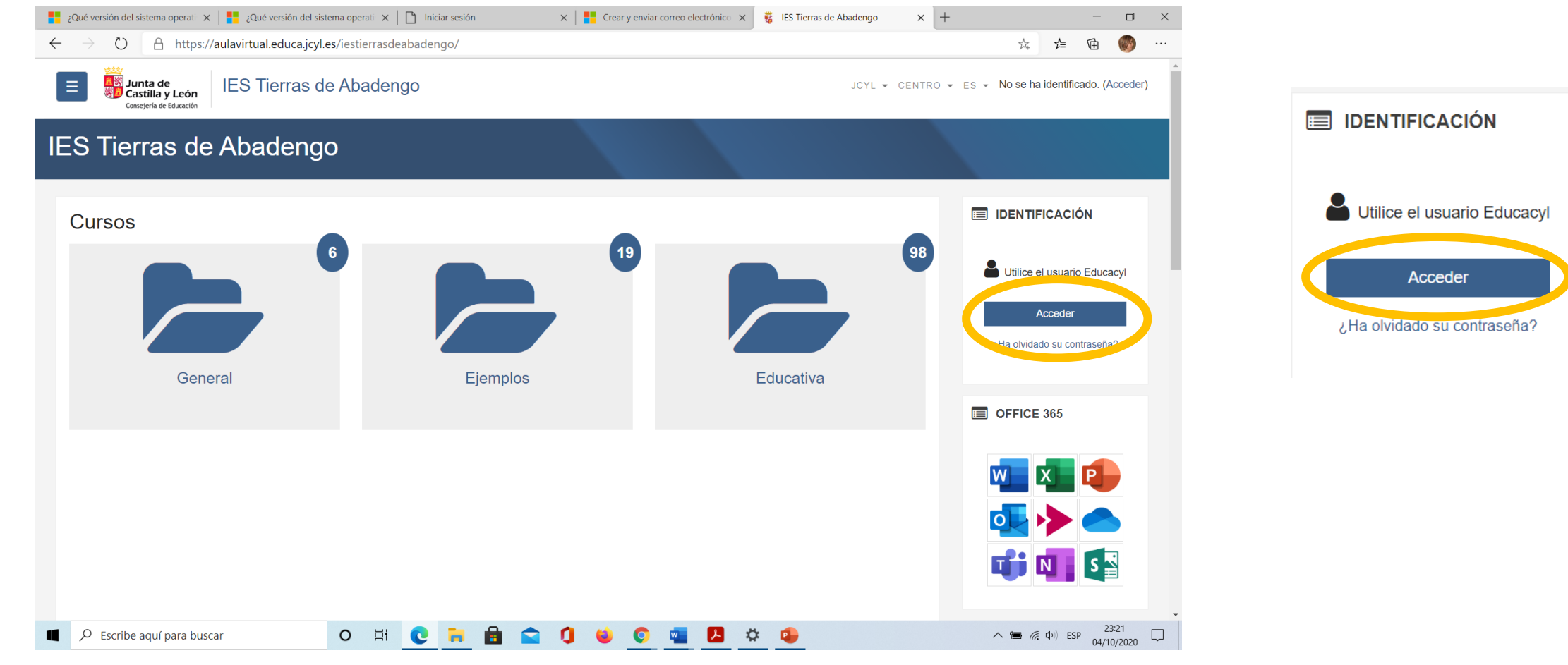

#### IES Tierras de Abadengo 15

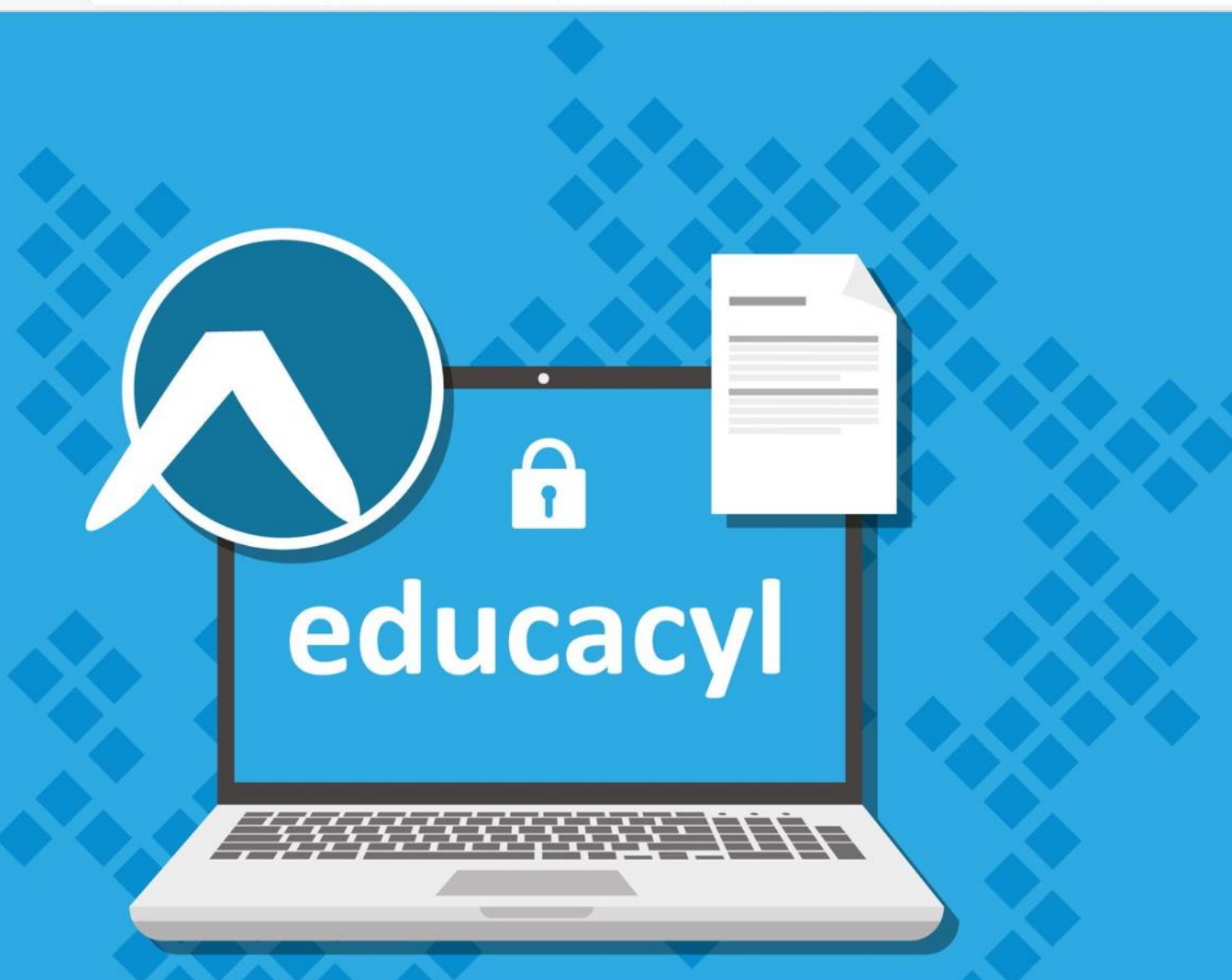

#### colucacyl

Nombre de Usuario y Contraseña.

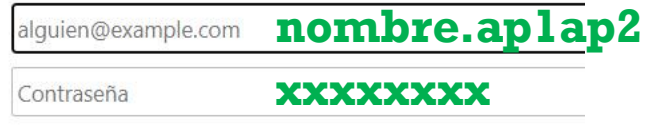

#### Iniciar sesión

- · No recuerdo mis datos de acceso.
- No tengo cuenta en el Portal:
- ¿Puedo darme de alta?
- · Darse de alta

## Acceso a las [aplicaciones de Microsoft](https://www.office.com/?omkt=es-ES)

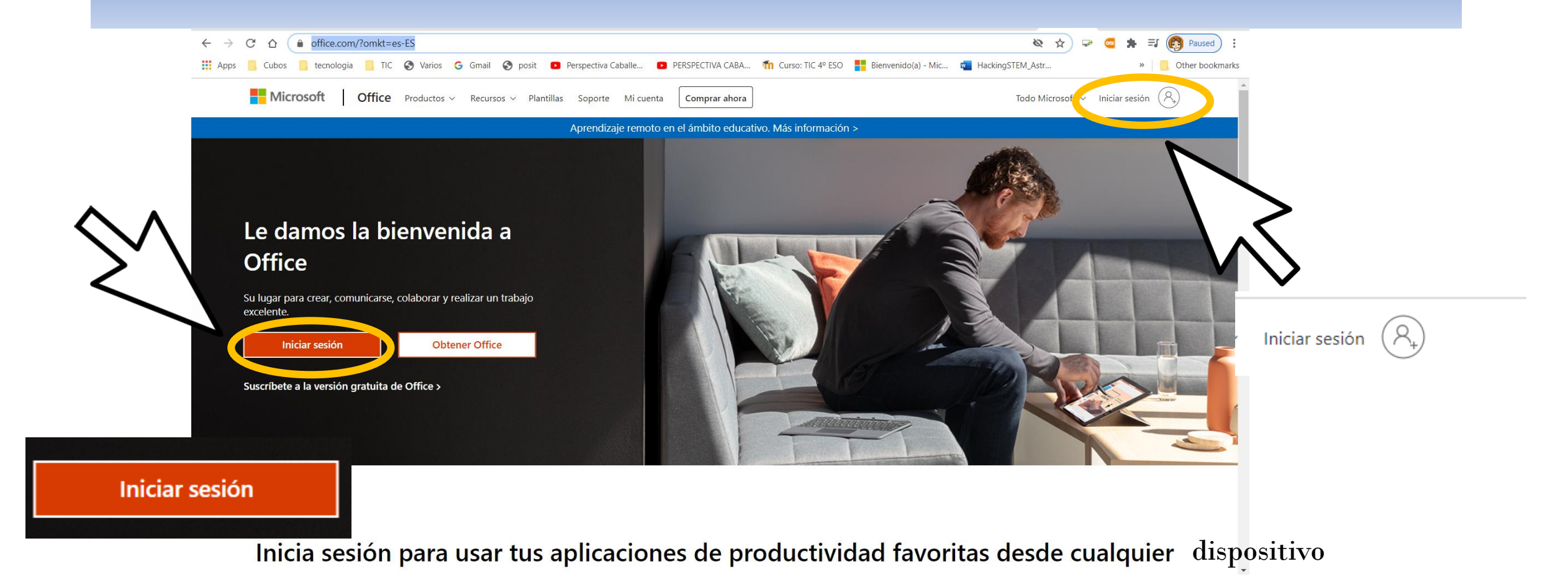

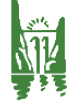

## Debes escribir tu

# nombre.ap1ap2@educa.jcyl.es

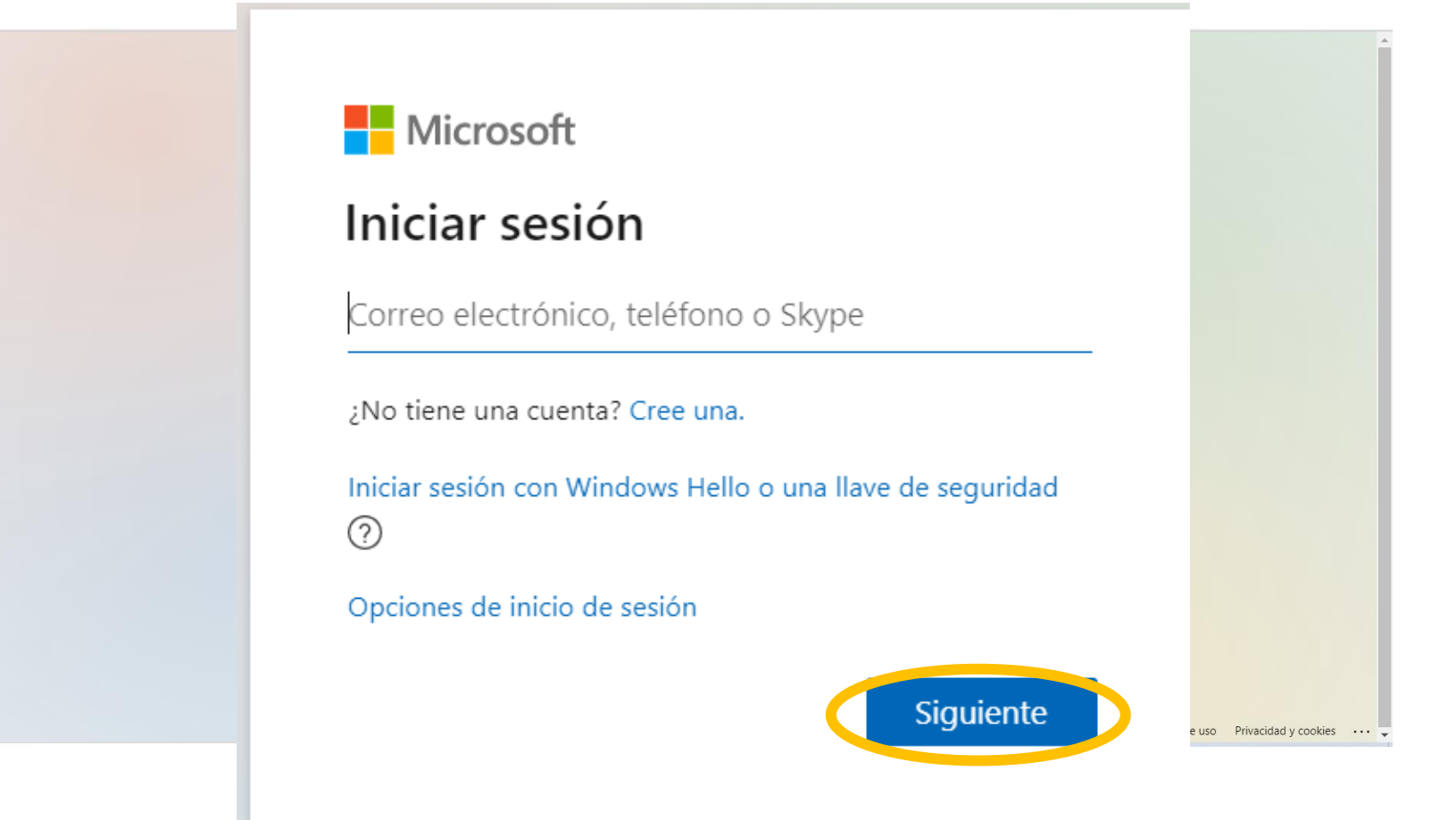

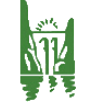

# Debes escribir tu **nombre.ap1ap2 @educa.jcyl.es**

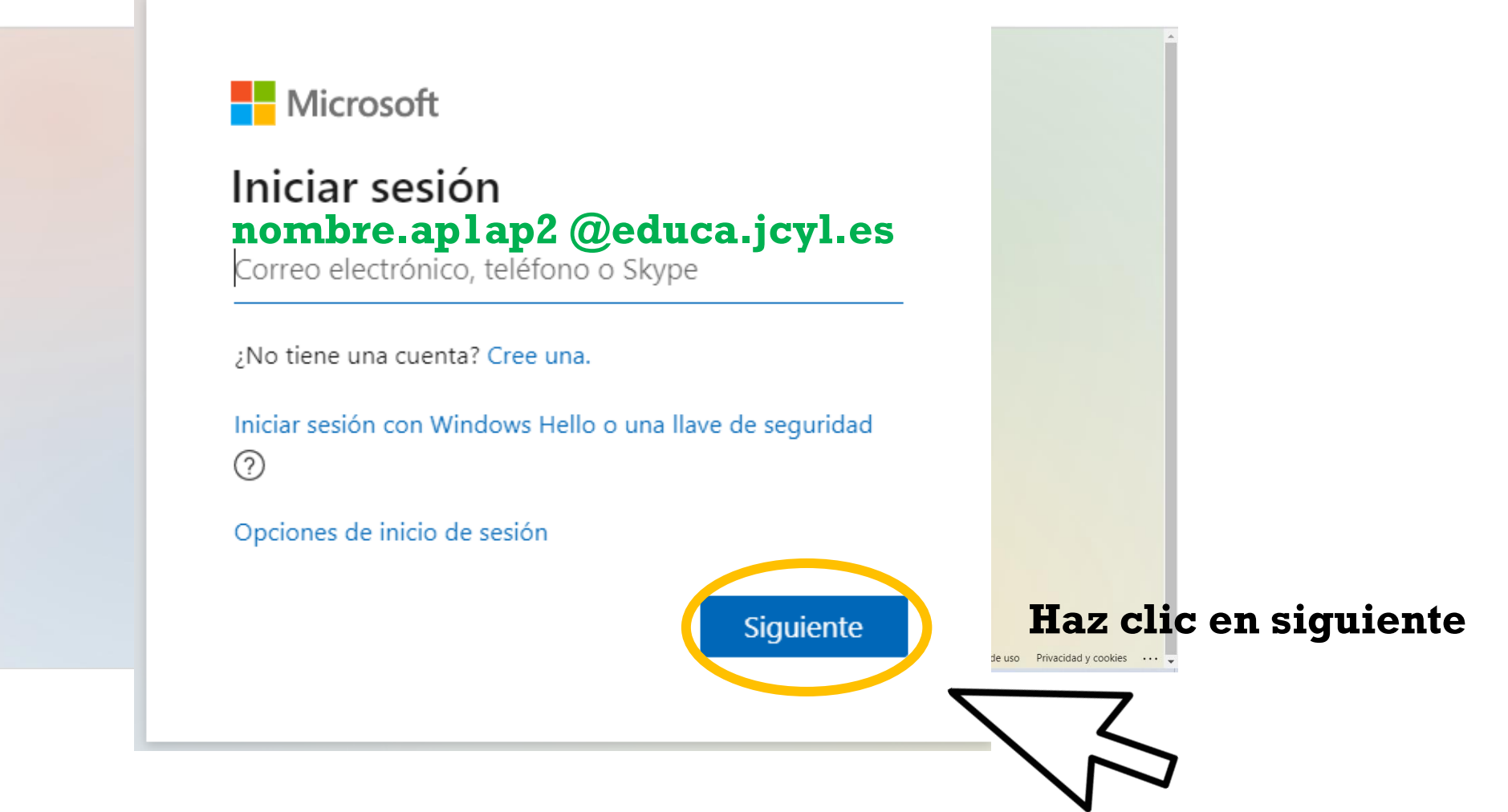

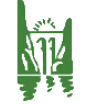

# Nos lleva de nuevo a la página de educacyl

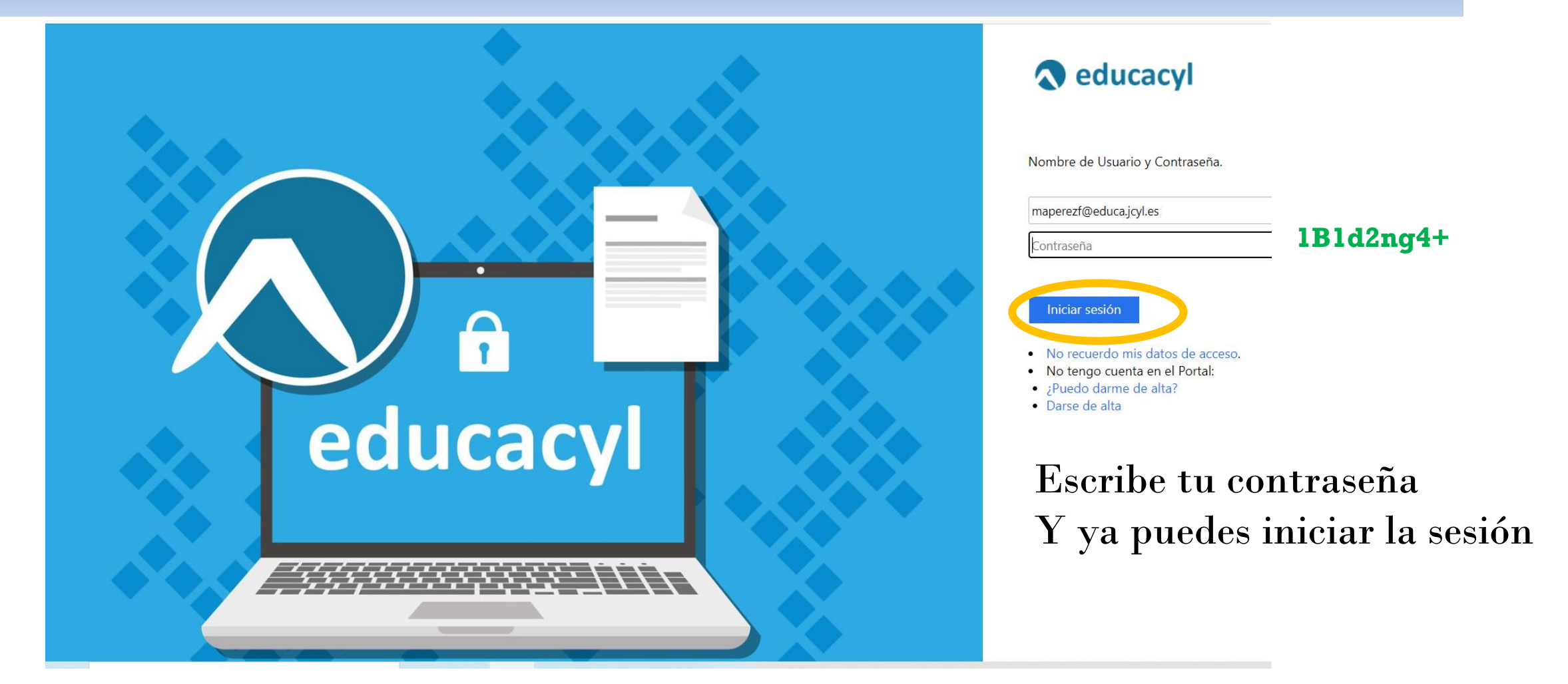